EMERTXE TRAINING PROJECT DOCUMENTATION FRAMEWORK REQUIREMENTS & DESIGN DOCUMENT

**Module – Advanced C**

# Address Book

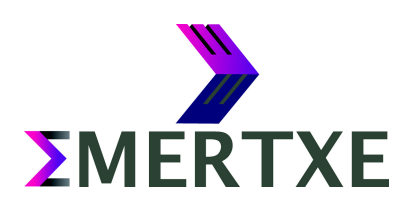

**ΣMERTXE** 

## **Contents**

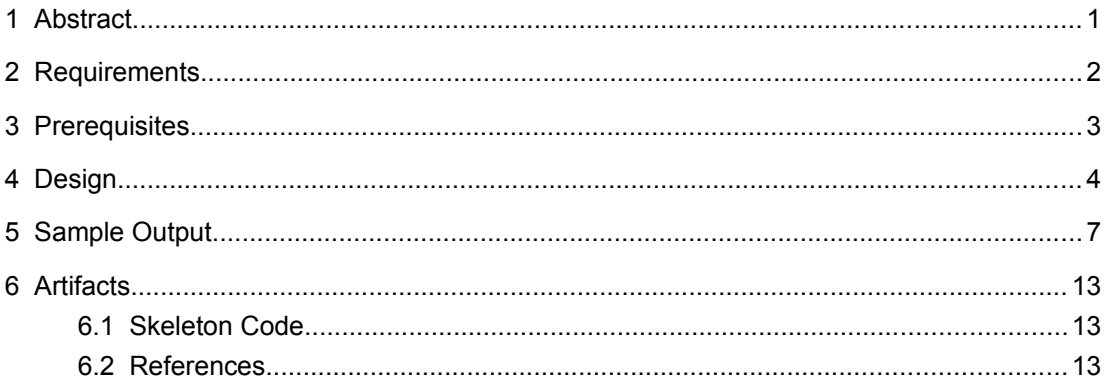

# <span id="page-2-0"></span>1 Abstract

Address Book is a small application written in C language. It keeps track of names and telephone/mobile numbers and e-mail addresses. It is a console based application which uses standard I/O for adding and deleting contact names, phone numbers and e-mail addresses, searching names and associated numbers and email addresses, updating numbers and email addresses, and deleting contacts

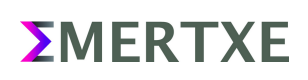

# <span id="page-3-0"></span>2 Requirements

- Add Contact
	- Add a contact giving user name
	- Add phone numbers to the newly added contact
	- Add e-mail addresses to the newly added contact
- Search Contact
	- Search a contact by name.
	- Search contact by phone number.
	- Search contact by e-mail address.
- **Edit Contact** 
	- Edit by name.
	- Edit contact by phone number.
	- Edit contact by email address.
- Delete contact
	- Edit by name.
	- Edit contact by phone number.
	- Edit contact by email address.
- List all contacts
- Save the address book.
- Exit the application.

# <span id="page-4-0"></span>3 Prerequisites

- File I/O
- String Handling
- Pointers, Structures and Dynamic Memory Handling

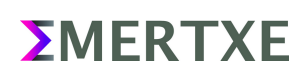

<span id="page-5-0"></span>4 Design

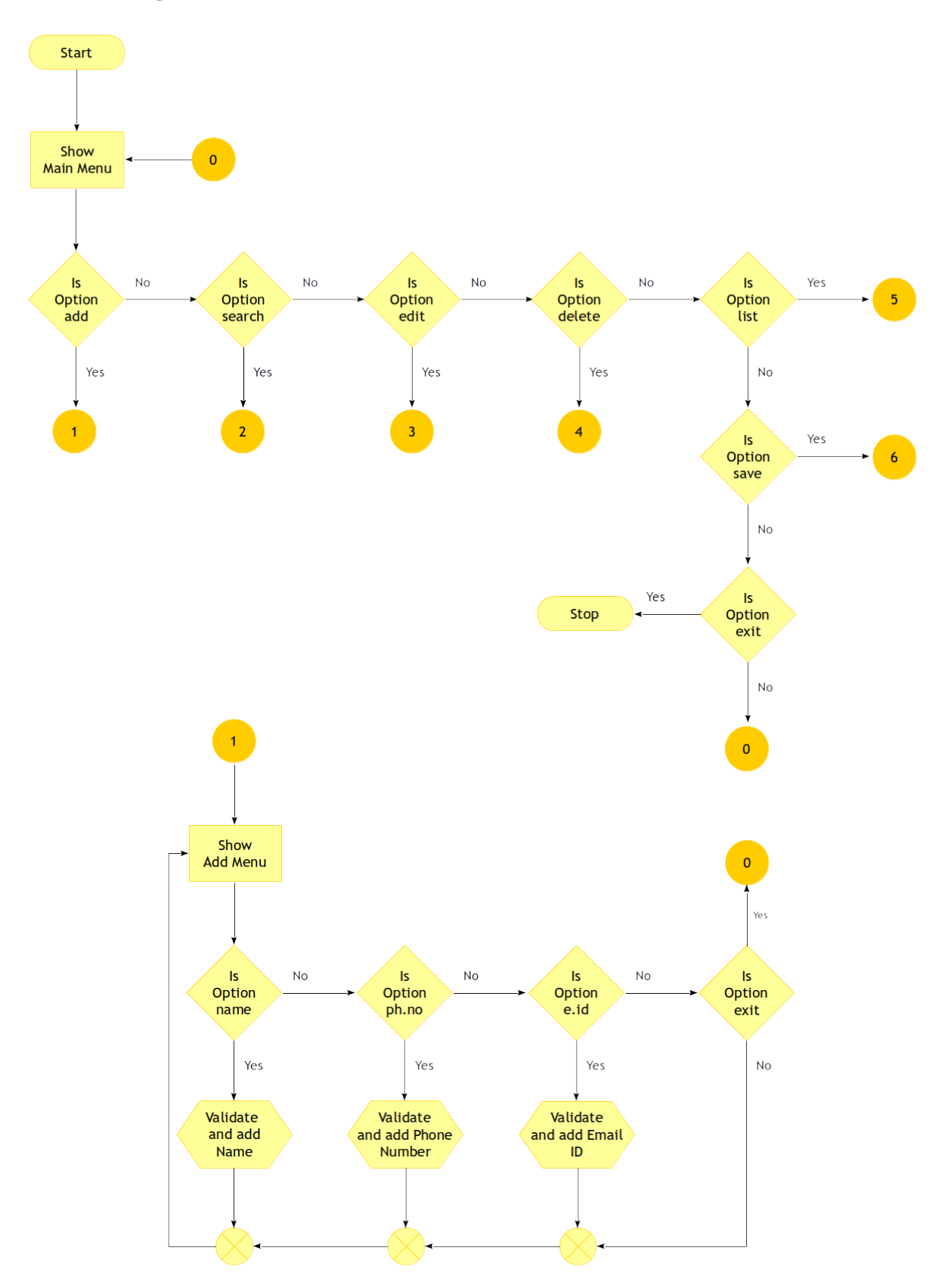

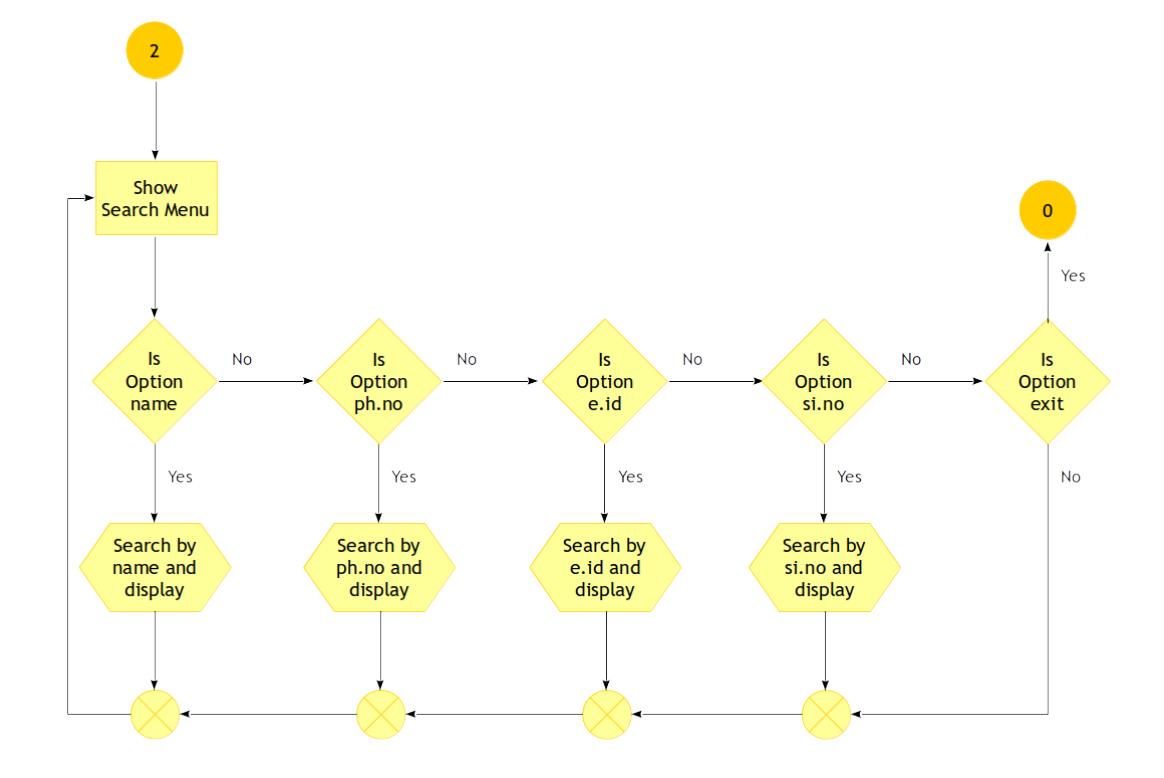

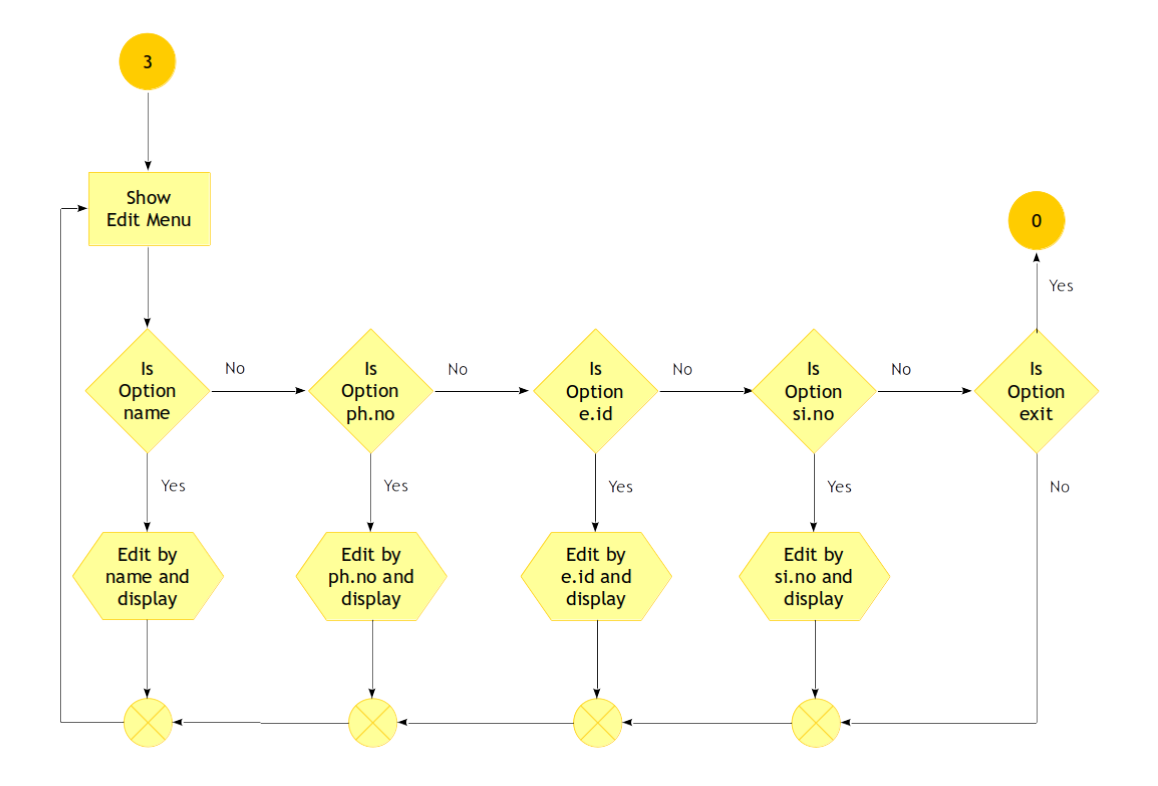

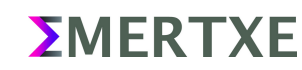

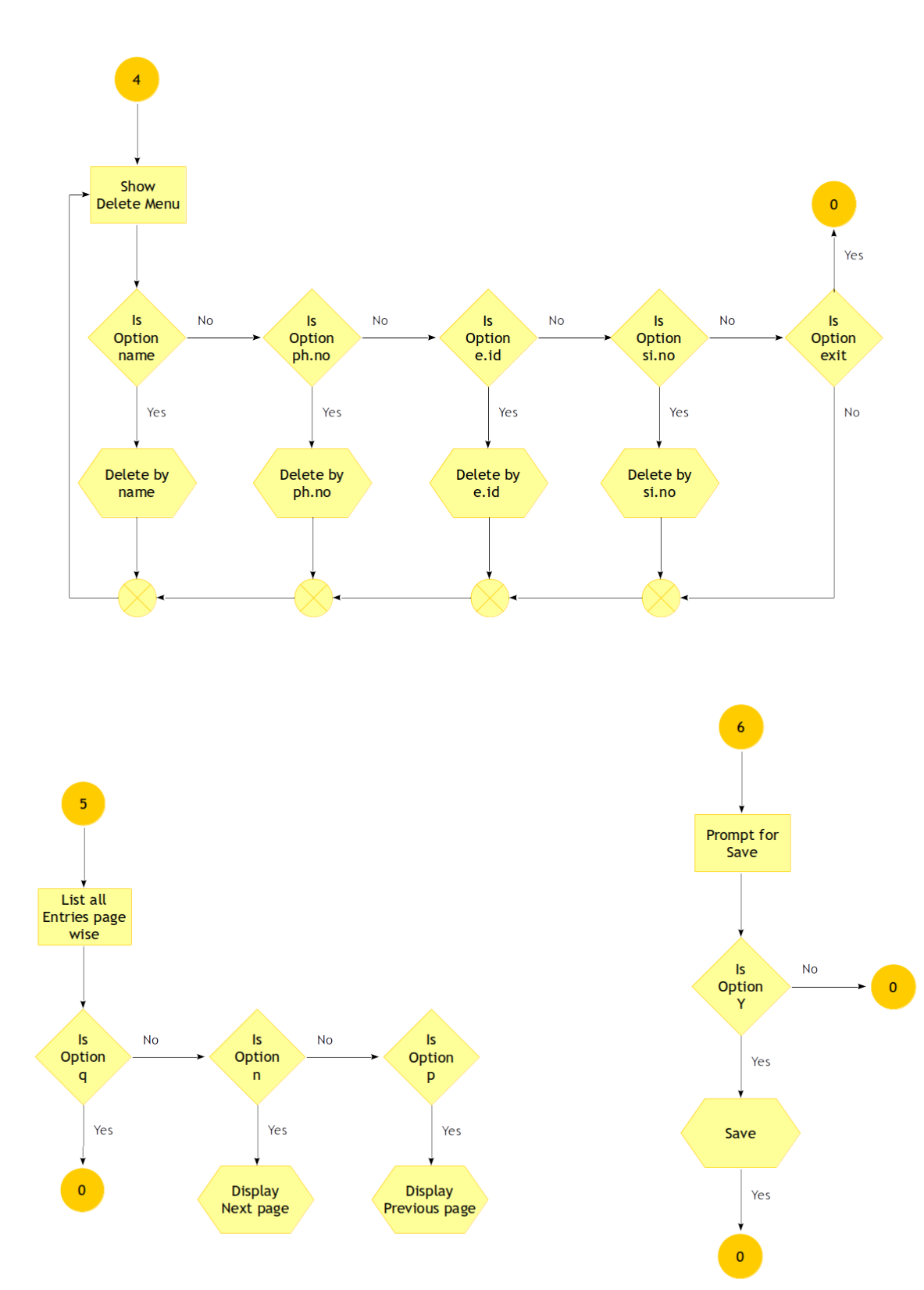

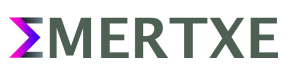

## <span id="page-8-0"></span>5 Sample Output

####### Address Book #######<br>######## Features:  $0.$  Exit 1. Add Contact<br>2. Search Contact 3. Edit Contact 4. Delete Contact 5. List Contacts

6. Save

Please select an option: 1

*Fig 5 1: Main Menu, Selecting option 1*

####### Address Book ####### ####### Add Contact:  $0.$  Back 1. Name:<br>2. Phone No 1: 3. Email ID 1 :

Please select an option:

*Fig 5 2: Add Contact Menu*

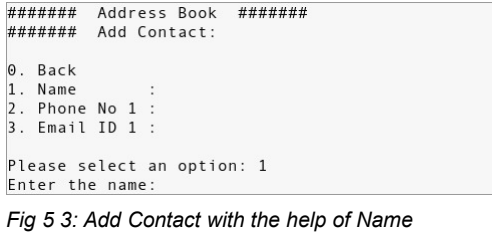

####### Address Book ####### ####### Add Contact:  $0.$  Back Please select an option:

*Fig 5 4: View of the added Name*

####### Address Book ####### ####### Add Contact:  $0.$  Back 1. Name<br>2. Phone No 1 :<br>3. Email ID 1 :

Please select an option: 2<br>Enter Phone Number 1: [Please renter the same option of alternate Phone Number]:

*Fig 5 5: Adding Phone Number*

####### Address Book ####### ####### Add Contact: 0. Back Please select an option:

*Fig 5 6: View of added Phone Number*

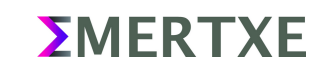

####### Address Book ####### ####### Add Contact:  $0.$  Back 0. Back<br>1. Name : Jayakumar<br>2. Phone No 1 : 08041289576<br>3. Email ID 1 :

Please select an option: 3<br>Enter Email ID 1: [Please renter the same option of alternate Email ID]: b.jayakumar@emertxe.com

*Fig 5 7: Add Email Address*

####### Address Book ####### ####### Add Contact:  $0.$  Back Please select an option: 0

*Fig 5 8: View of added Email Address, Selecting option 0 to go back*

####### Address Book #######<br>######## Features:  $\theta$ . Exit 1. Add Contact 2. Search Contact 3. Edit Contact 4. Delete Contact 5. List Contacts 6. Save Please select an option: 2

*Fig 5 9: Selecting option Search Contact*

####### Address Book #######<br>######## Search Contact by:

 $0.$  Back

1. Name

2. Phone No<br>3. Email ID<br>4. Serial No

Please select an option: 1

*Fig 5 10: Search Contact with help of Name*

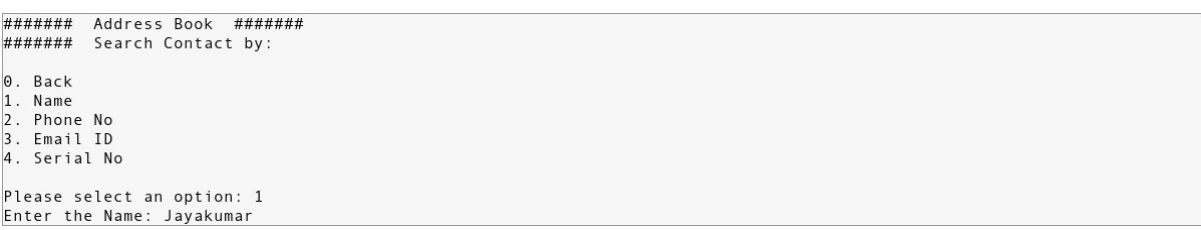

*Fig 5 11: Search by Name*

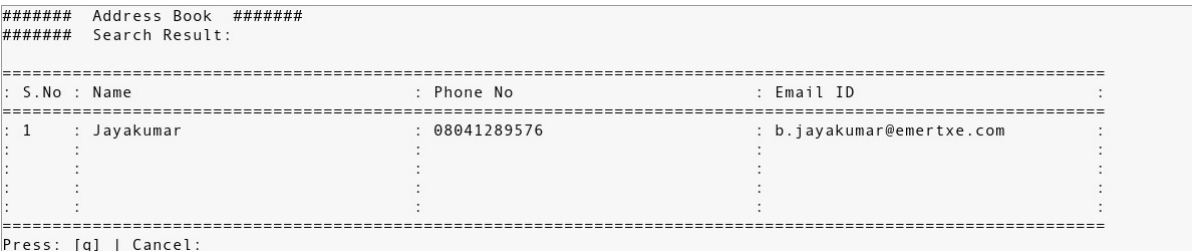

*Fig 5 12: View of Search Result*

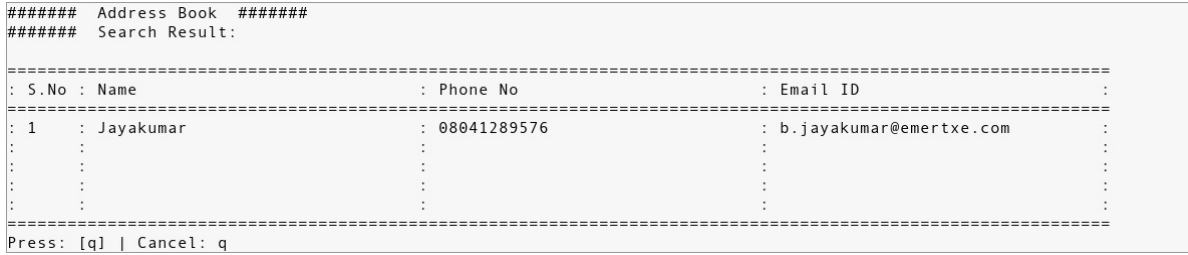

*Fig 5 13: Selecting 'q' to Cancel*

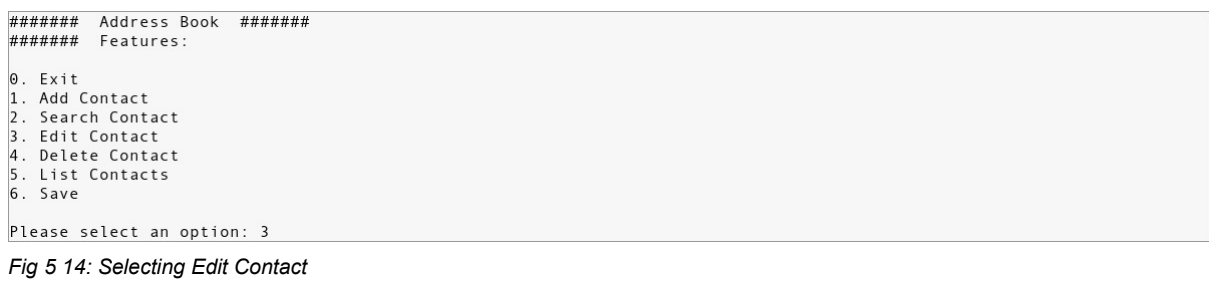

####### Address Book #######<br>######## Search Contact to Edit by:  $0.$  Back 0. Back<br>1. Name<br>2. Phone No<br>3. Email ID<br>4. Serial No Please select an option: 1 *Fig 5 15: Selecting Edit Contact with the help of Name*

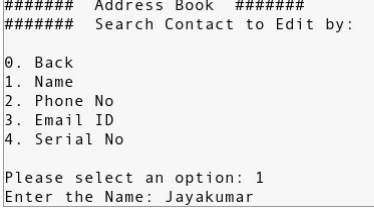

*Fig 5 16: The contact to be Edited*

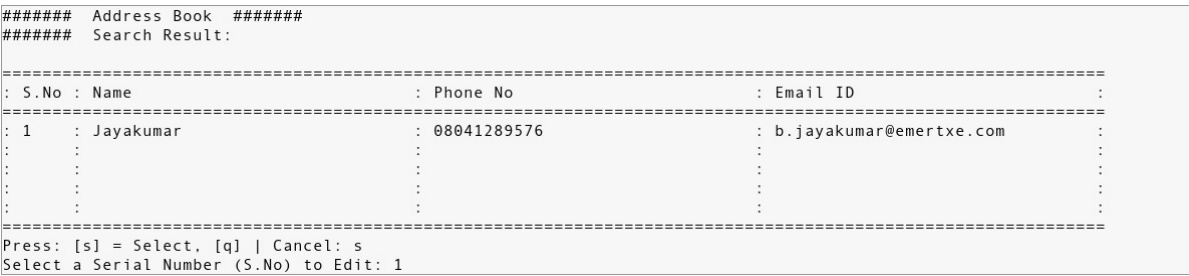

*Fig 5 17: Available contact(s) with provided Name. Selecting S No 1 to Edit*

####### Address Book ####### ######## Edit Contact:  $0$ ,  $Back$ o:<br>1. Name : Jayakumar<br>2. Phone No 1 : 08041289576<br>3. Email ID 1 : b.jayakumar@emertxe.com

*Fig 5 18: Selecting the Phone No to Edit*

Please select an option: 2

####### Address Book #######<br>######## Edit Contact:  $0.$  Back Please select an option: 2<br>Enter Phone Number index to be changed [Max 5]: 2 Enter Phone Number 2: [Just enter removes the entry]: 08095666333

*Fig 5 19: Adding additional Phone No., In case of deleting existing number, You have to select the index number and press* 

*Enter Key*

####### Address Book ####### ####### Edit Contact:  $0.$  Back 1. Name : Jayakumar<br>2. Phone No 1 : 08041289576 2 : 080956666333<br>3. Email ID 1 : b.jayakumar@emertxe.com Please select an option: 0

*Fig 5 20: View of added Phone No., Selecting 0 to go Back*

```
######## Address Book #######<br>######## Features:
0. Exit
1. Add Contact
2. Search Contact
3. Edit Contact
4. Delete Contact
5. List Contacts<br>6. Save
Please select an option: 4
```
*Fig 5 21: Selecting Delete Contact*

####### Address Book #######<br>######## Search Contact to Delete by:  $0.$  Back 1. Name 2. Phone No<br>3. Email ID 4. Serial No

Please select an option: 1 Enter the Name: Jayakumar

*Fig 5 22: Delete Contact with the help of Name*

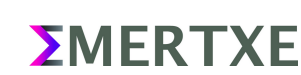

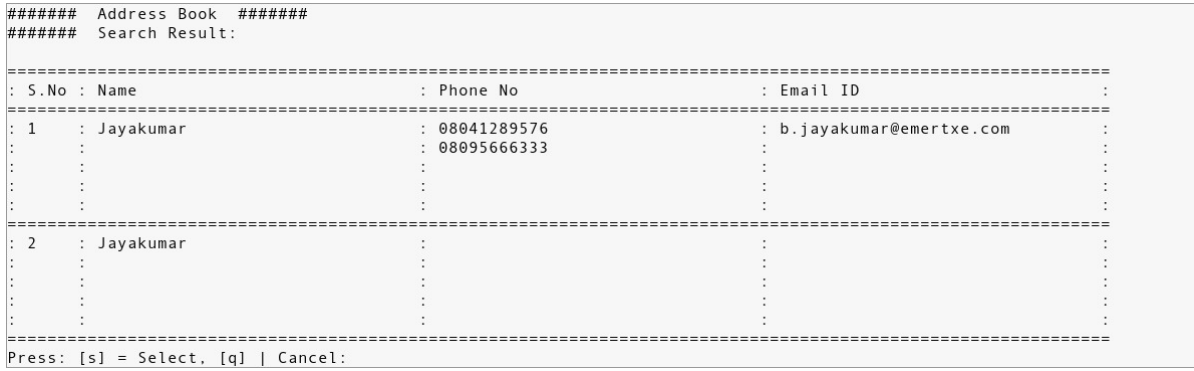

*Fig 5 23: Available Contact(s) to be Deleted, Note the 2<sup>nd</sup> entry without Phone and Email ID* 

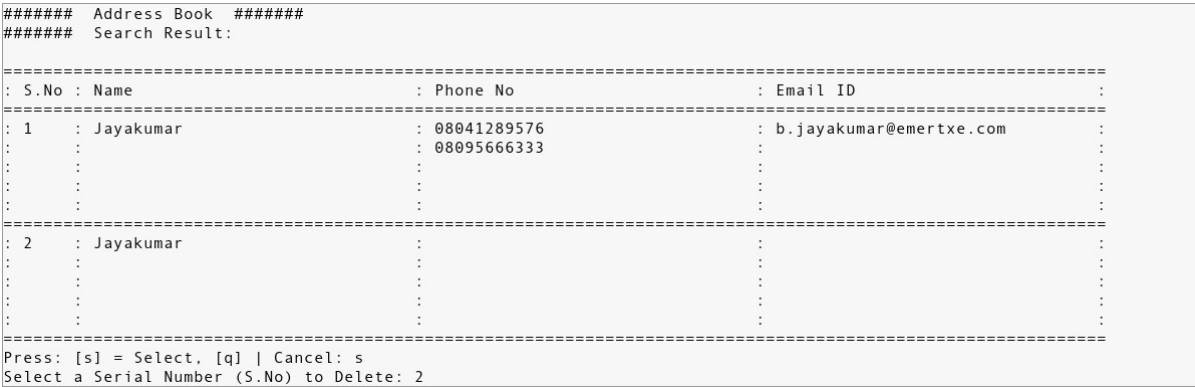

*Fig 5 24: Selecting the 2nd one to Delete*

####### Address Book #######<br>######## Delete Contact:  $0.$  Back 0. Back<br>1. Name : Jayakumar<br>2. Phone No 1 :<br>3. Email ID 1 :

Enter 'Y' to delete. [Press any key to ignore]: Y

*Fig 5 25: Deleting the selected Contact, Note in case you want to retain it, just press any other key apart from Y* 

####### Address Book #######<br>######## Features: 0. Exit<br>1. Add Contact<br>2. Search Contact 3. Edit Contact<br>4. Delete Contact 5. List Contacts<br>6. Save

Please select an option: 5

*Fig 5 26: Selecting List Contact Option*

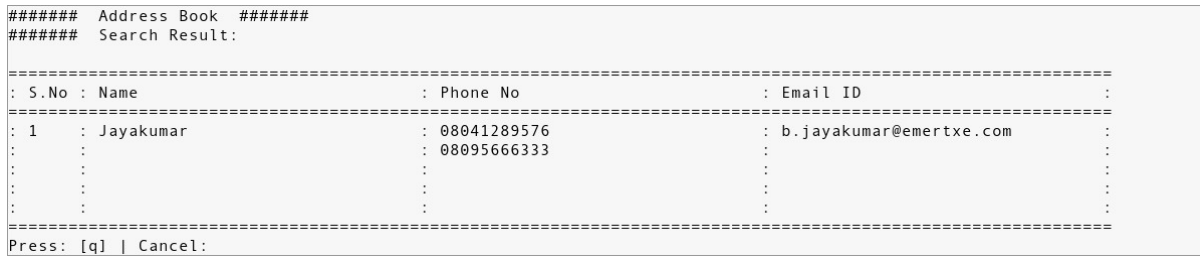

*Fig 5 27: List of existing contact(s)*

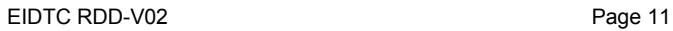

*<u>EMERTXE</u>* 

####### Address Book ####### ####### Features:  $0.$  Exit 1. Add Contact<br>2. Search Contact 3. Edit Contact 4. Delete Contact<br>5. List Contacts 6. Save Please select an option: 6<br>Done. Please enter key to continue:

*Fig 5 28: Selecting Save option to save the entries. Note if the program is terminated the unsaved entries will be lost*

####### Address Book #######<br>######## Features: 0. Exit<br>1. Add Contact<br>2. Search Contact 3. Edit Contact 4. Delete Contact 5. List Contacts<br>6. Save

Please select an option: 0

*Fig 5 29: Selecting Exit option to Quit the application*

```
####### Address Book #######<br>######## Features:
0. Exit
1. Add Contact
2. Search Contact<br>3. Edit Contact
4. Delete Contact
5. Detect contacts<br>5. List Contacts<br>6. Save
Enter 'N' to Ignore and 'Y' to Save: Y<br>Exiting. Data saved in address_book.csv
user@emertxe]
```
*Fig 5 30: Pressing 'Y' to Save*

user@emertxe] cat address\_book.csv

Jayakumar,08041289576,08095666333,,,,b.jayakumar@emertxe.com,,,,, user@emertxe]

*Fig 5 31: The Database is .csv*

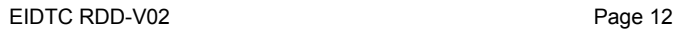

# <span id="page-14-1"></span><span id="page-14-0"></span>6 Artifacts

### <span id="page-14-2"></span> **6.1 Skeleton Code**

• [www.emertxe.com/content/c-programming/code/addressbook\\_src.zip](http://www.emertxe.com/content/c-programming/code/addressbook_src.zip)

#### **6.2 References**

• [https://en.wikipedia.org/wiki/Address\\_book](https://en.wikipedia.org/wiki/Address_book)

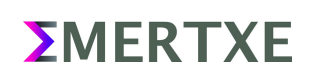